# 过滤-多数据集报表

# 概述

电子表格支持多数据集查询。多数据集查询是指一个电子表格中同一个sheet表中拖拽了多个数据集的字段。

多数据集查询一般应用于下面两种情况:

- 一是各个数据集之间没有关系,常见于制作各种分片报表。
- 二是各个数据集中有关联关系,相当于跨表查询,需设置关联条件。具体场景和操作请参考[数据列过滤。](https://history.wiki.smartbi.com.cn/pages/viewpage.action?pageId=21955417#id--)

用例

本例中通过设置数据列过滤条件,实现跨数据集查询。

如下图在该电子表格中,产品目录名称来自"简单产品目录查询",产品名称和单位价格字段来自"简单产品查询"。 a ka

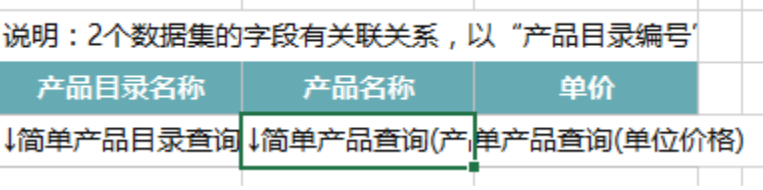

若该报表不对其所依赖的两个可视化查询进行关联的话,查询出来的数据毫无意义。如下图:

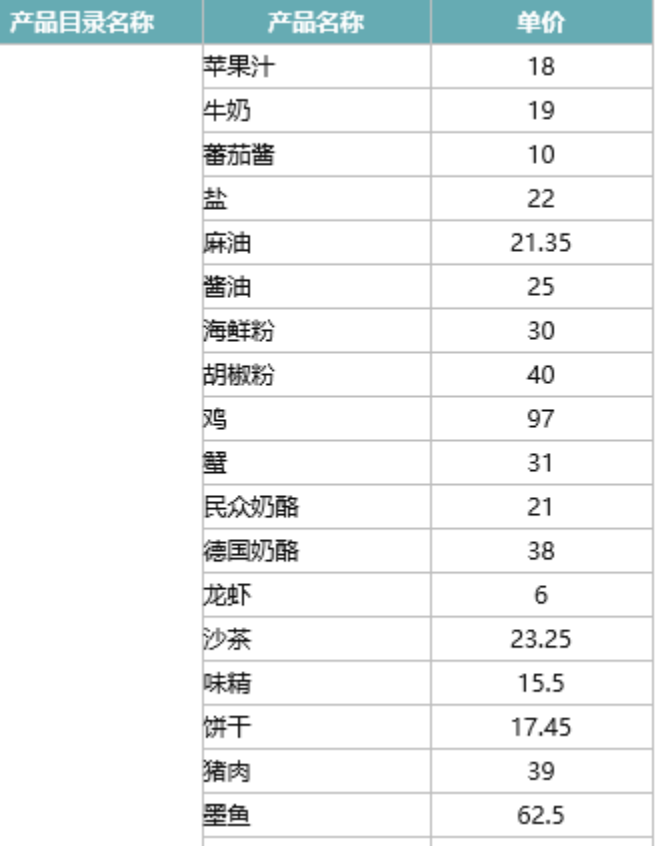

设置根据"产品目录编号"进行关联的后,查询出来的数据则是根据产品目录名称分组后的正确数据,如下图:

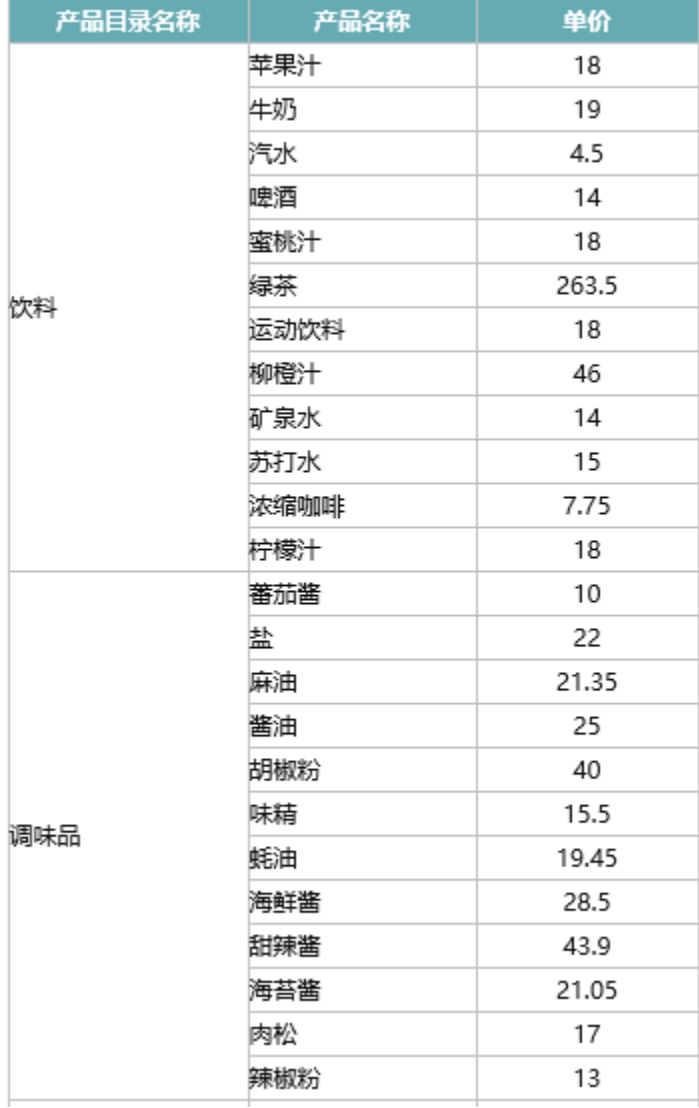

# 实现步骤

### 1.创建数据集。

创建两个数据集。

第一个数据集:简单产品目录查询,主要包含两个字段:产品目录名称和产品目录编号

## 

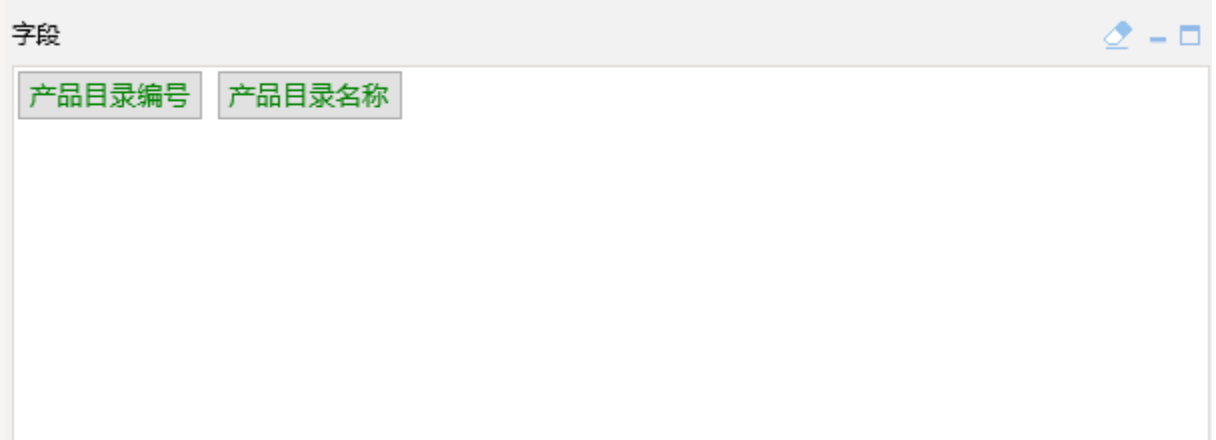

第二个数据集:简单产品查询,主要包含三个字段:产品目录编号、产品名称和单位价格

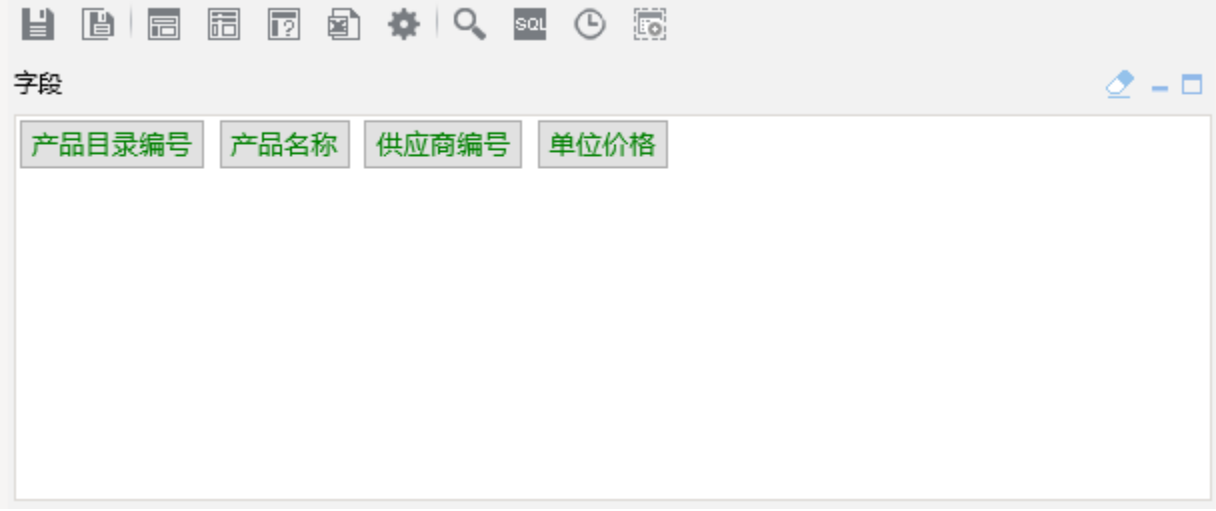

数据集相关设置项请参考: 数据集定义

#### 2.创建电子表格。

在电子表格设计器中创建电子表格,如下:产品目录名称来自"简单产品目录查询",产品名称和单位价格字段来自"简单产品查询"。

T

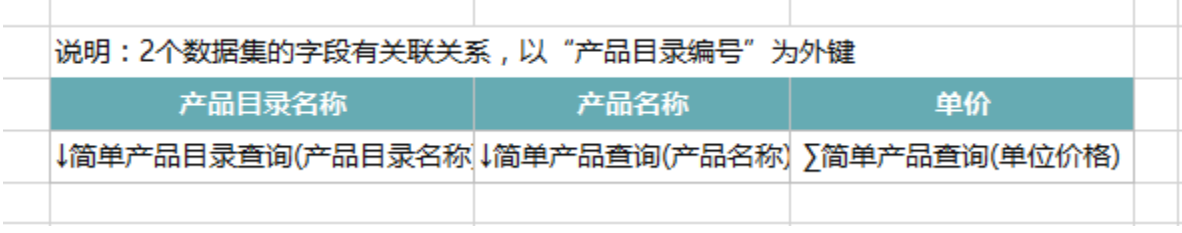

电子表格创建可参考:[常见分组报表](https://history.wiki.smartbi.com.cn/pages/viewpage.action?pageId=21955530)

#### 3.设置数据列过滤条件。

设置两个数据集根据"产品目录编号"进行关联关系。

我们对"产品名称"列设置过滤条件即可, "单价"的父格为"产品名称", 因此不需要再进行关联条件设置。

a) 双击"产品名称"数据列对应单元格,弹出"单元格属性"窗口,切换到"过滤标签"。

b) 在"过滤"窗口中设置: 类型选择数据列, 可选列选择 产品目录编号, 操作选择 等于, 数据集选中 简单产品目录查询 , 列选择 产品目录编号。 c) 在"过滤"窗口中单击 增加 按钮,单元格过滤表达式显示在下方空白处。如下图所示:

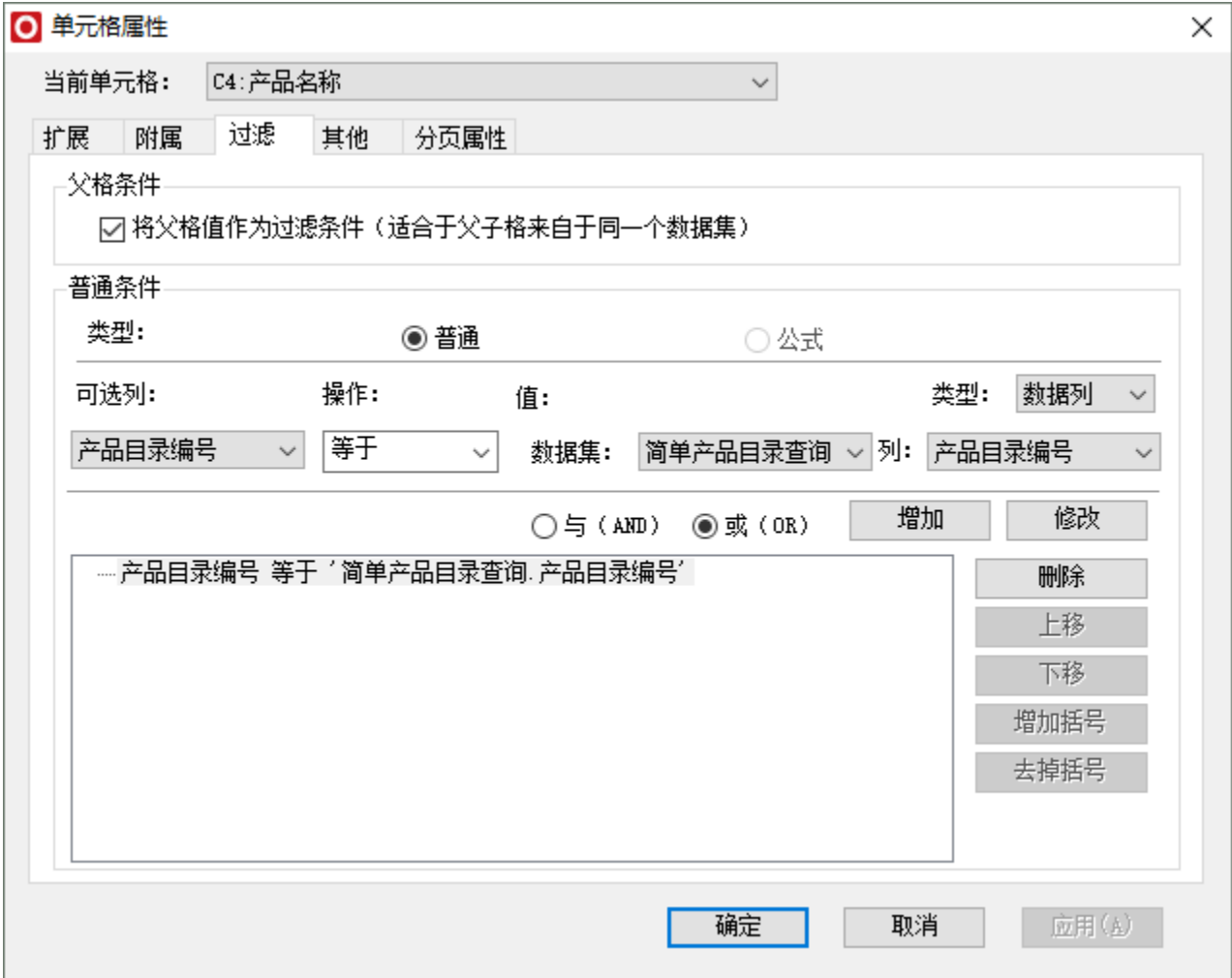

d) 在"过滤"窗口单击 确定 按钮, 成功设置数据列过滤。

过滤设置项详细说明请参考:[过滤](https://history.wiki.smartbi.com.cn/pages/viewpage.action?pageId=21955417)

#### 4.发布预览

点击工具栏上的发布按钮,保存电子表格,预览如下

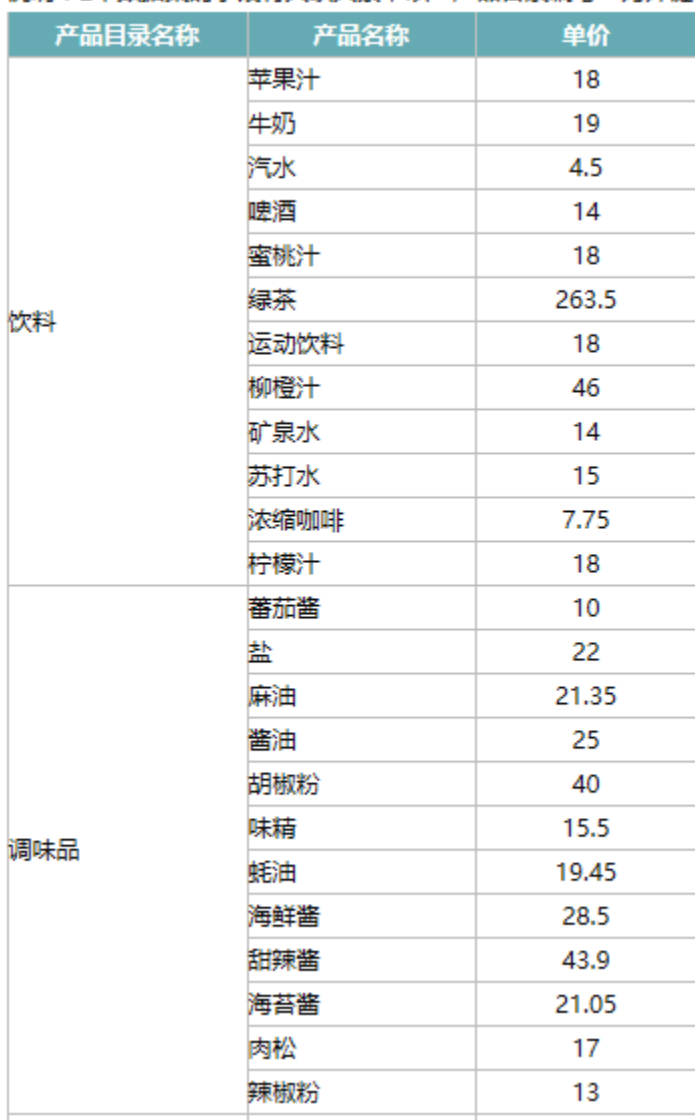

## 说明: 2个数据集的字段有关联关系, 以"产品目录编号"为外键

## 资源下载

报表资源:[多数据集过滤报表.xml](https://history.wiki.smartbi.com.cn/download/attachments/21955443/%E5%A4%9A%E6%95%B0%E6%8D%AE%E9%9B%86%E8%BF%87%E6%BB%A4%E6%8A%A5%E8%A1%A8.xml?version=1&modificationDate=1469068567000&api=v2)